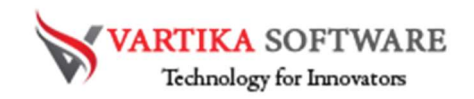

# Vartika MSG to PST Converter Software User Guide

Vartika MSG to PST Converter Software is specialty made for users who want to convert their MSG files into PST file. The Software would be the best option for users because this is capable to convert selective single and multiple MSG files to PST format without Installation of MS Outlook application. Besides this, the users don't need to be worry about the data loss risk and data inconsistency issues by availing this MSG to PST Conversion Software.

MSG to PST Conversion Software performs the emails conversion from the MSG files to PST. Convert all your emails messages with their calendars, contacts, attachments, task, notes and others. Software maintains all data during conversion and provides all facility to users to convert MSG file to PST Outlook file.

Vartika MSG to PST Conversion Software doesn't require MS Outlook installation for performing the conversion of MSG files. It provides the live preview of conversion and makes you sure about the conversion process.

#### Cutting-edge Key Attributes of MSG to PST Converter Software:

- Easily convert the multiple MSG files/ folders or emails into PST format.
- Capable to export selective MSG files to PST Outlook file
- Offers multiple formats like- PST, MBOX, HTML and Office 365 account
- Helps users to view all conversion process of the software by displaying the preview
- No 2 GB file size limitation to split the oversize PST file during conversion procedure.
- MS Outlook Installation is not required for importing MSG files into PST Outlook file.
- Easy process to install on latest Windows 10, Windows 8.1, Windows 8 and below versions.
- Software automatically searches .msg file location to convert MSG file to PST Outlook file.
- Supports all MS Outlook versions included- 2019, 2016, 2013, 2010 & below versions.
- Demo version available where users can save 30 emails per folders of MSG at free of cost.

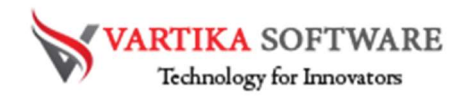

#### Quick Help:

Vartika MSG to PST Converter Software Details: https://www.vartikasoftware.com/product/vs-msg-to-pst-converter-software.html

Download Vartika MSG to PST Converter Software

https://www.vartikasoftware.com/download/msg-to-pst-converter-32bits.exe

The product guide can be accessed as follows:

https://www.vartikasoftware.com/help/how-to-work-msg-to-pst-converter-software.html

Purchase Vartika MSG to PST Converter Software:

https://www.vartikasoftware.com/purchase/msg-to-pst-converter-software.html

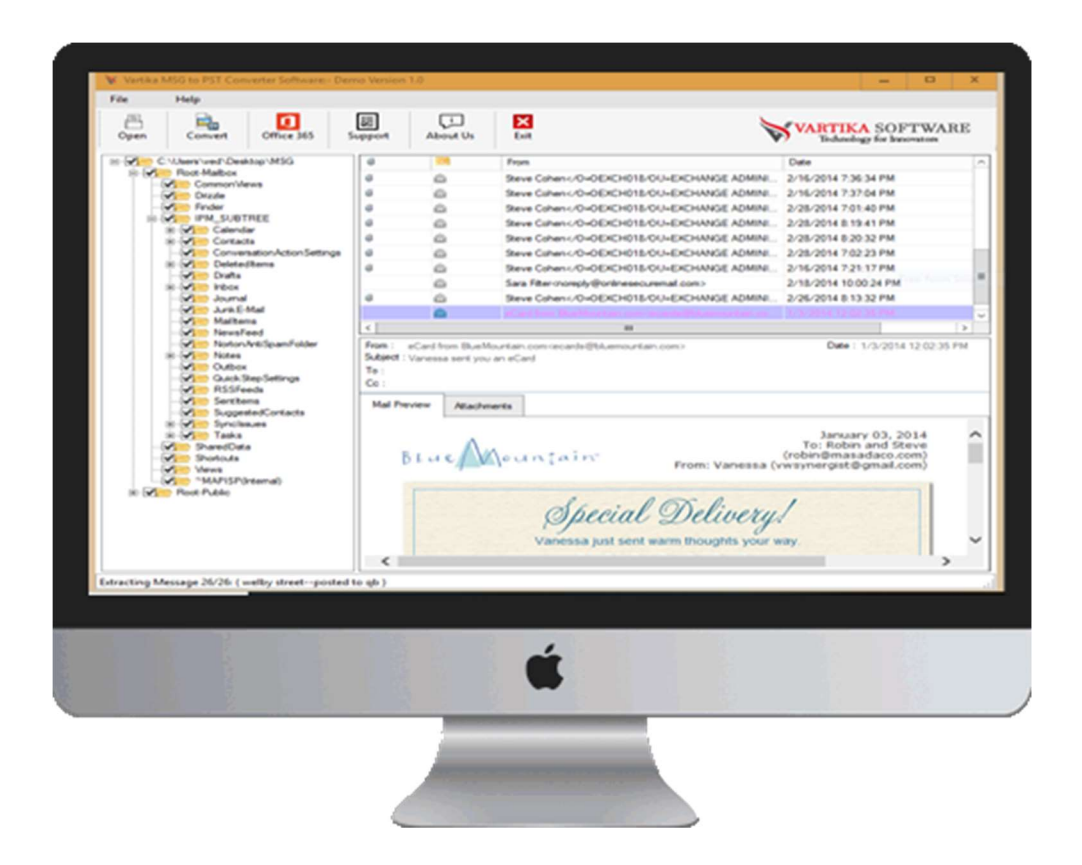

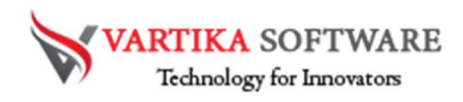

#### Software Installation Process

Now we will discuss how to install Vartika MSG to PST converter Software and what are the pre-requirement of the software that you must follow before installing software on your machine.

## System Requirement

- Memory 512 MB
- Hard Disk Space At least 15MB of Disk Space Required

# Download Vartika MSG to PST Converter Software

https://www.vartikasoftware.com/download/msg-to-pst-converter-32bits.exe

## Follows below steps to Install Software Completely

- Install Vartika MSG to PST Converter software through double clicking on software setup file.
- Follow the display instructions. (When software installation process finished, an authorization dialog will opens-up on your screen.)
- Now click on the Finish button and open the software

#### For any queries related to product, contact us at: support@vartikasoftware.com

# Steps to Uninstall Vartika Zimbra Converter Software

You can Uninstall Vartika MSG to PST Converter Software from your machine through using provided two methods.

Note: - Before starting the process of Un-installing software, make sure that the Vartika MSG to PST Converter Software is not in use.

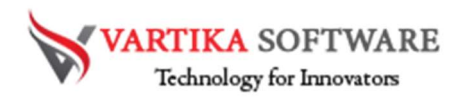

## From the Windows Start Menu

Follow under steps to rapid uninstall Vartika MSG to PST Converter Software from Windows Start Menu

- Click Start » All Programs » Vartika MSG to PST Converter Software » Uninstall Vartika MSG to PST Converter Software. (A Cautioning message seems on your computer display before un-installing. Click Yes to uninstall the software:)
- After Complete the step, the Vartika MSG to PST Converter Software setup will start the process of uninstalling the software from the machine.
- After this Vartika MSG to PST Converter Software will be successfully uninstalled from the system. Then, Click on OK to close the window.

## From the Control Panel

Follow below instruction to rapid uninstall Vartika Zimbra Converter Software from Control Panel:

- Click Start » Control Panel. The Control Panel window opens-up.
- Double-click on "Add or Remove Programs" icon. A list of the programs installed on your system looks.
- Choose Vartika MSG to PST Converter Software and click the "Remove" button. A threatening message before un-installing the software will be displayed on the screen.
- Click the Yes button to un-install the software.
- Click the OK button

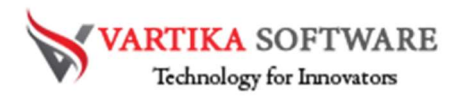

# Vartika MSG to PST Converter Software is successfully uninstalled from your computer system.

## How Vartika MSG to PST Converter Software Work?

Vartika MSG to PST Converter Software successfully convert MSG files to PST File. Here we will provide all the steps of working conversion. MSG to PST Converter Software helps users for converting MSG file to PST, MBOX, EML and Office account. Come and get know Vartika MSG to PST converter Software work.

Step 1: First Impression of MSG to PST Software

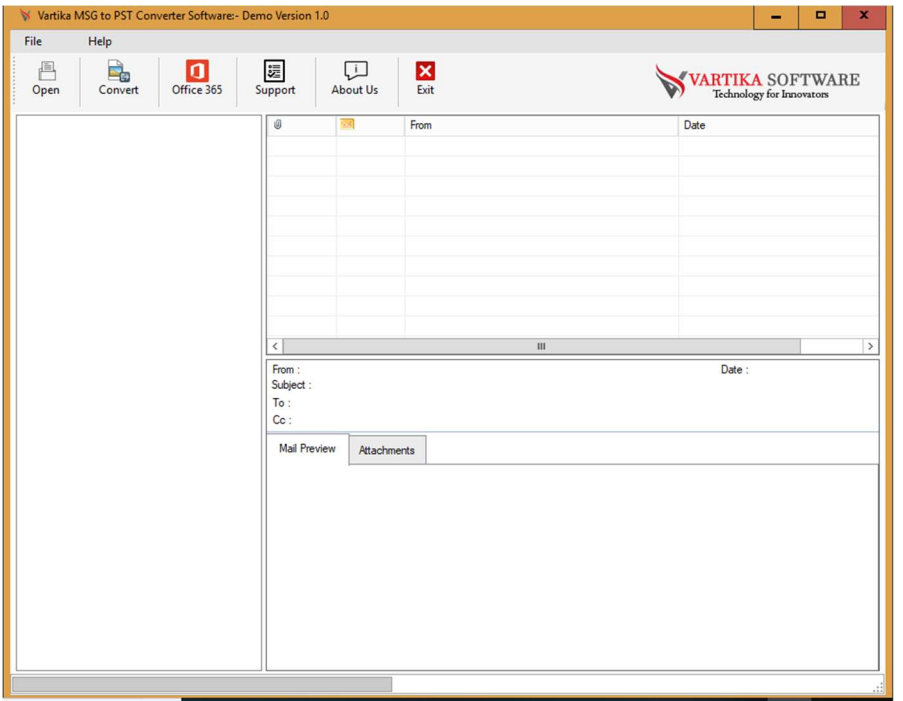

This is first impression of Vartika MSG to PST Converter Software which helps to convert MSG to Outlook PST file and other formats.

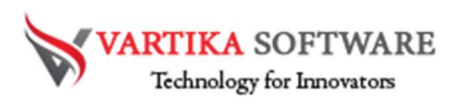

# Step 2: Browse or Select MSG Folder

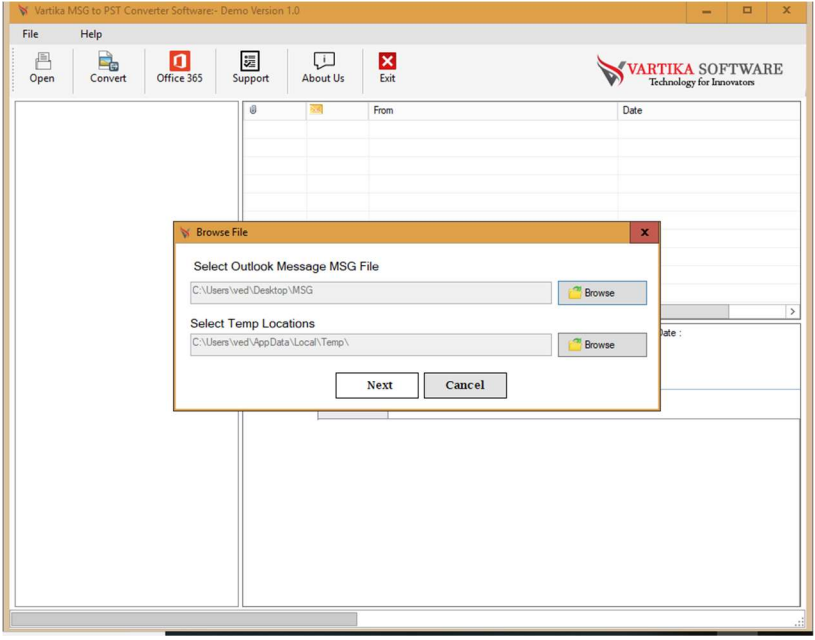

In second steps, you must click on Browse Button to Select Outlook Messages MSG file.

#### Step 3: MSG Folder Preview

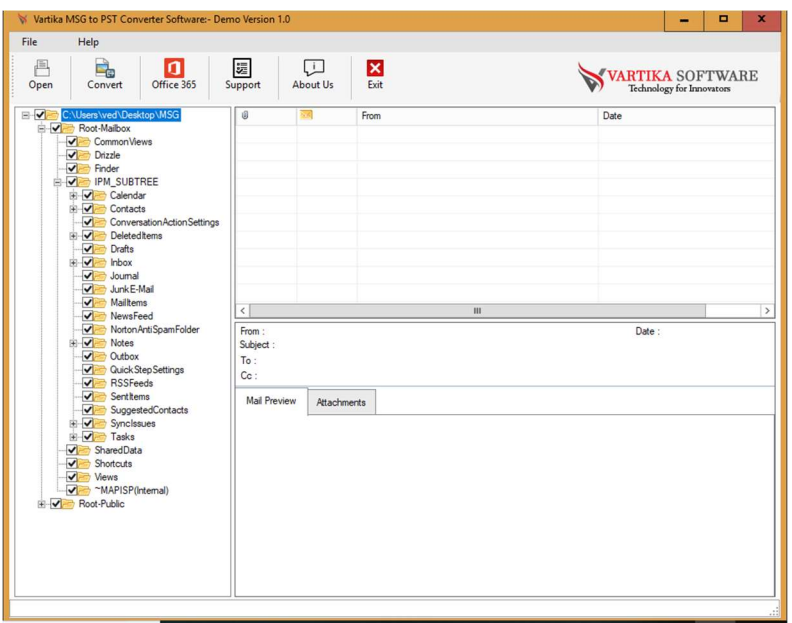

Here software shows you all the scanned MSG file folders in tree structure from where you can select the folders to start the conversion process.

![](_page_6_Picture_0.jpeg)

### Step 4: Select Folder MSG Message List and Message Preview

![](_page_6_Picture_26.jpeg)

Select MSG folders to start the conversion process. You can view folders internal emails.

# Step 5: MSG File Export Option - Outlook PST, EML, MBOX Format

![](_page_6_Picture_27.jpeg)

Here you can select the Export Option such as PST, EML, MBOX etc to restore scanned MSG files.

![](_page_7_Picture_0.jpeg)

## Step 6: Message Export Progress Preview

![](_page_7_Picture_26.jpeg)

Software preview all messages saving process where you can be sure about conversion process.

# Step 7: Complete Message Conversion Process

![](_page_7_Picture_27.jpeg)

Software shows the conversion process successfully messages. You will get messages as software complete the conversion process.

![](_page_8_Picture_0.jpeg)

Step 8: Import MSG Items to Office365 or Live Exchange Server

![](_page_8_Picture_2.jpeg)

Software will show the Office 365 Account and Exchange Server Option to Export MSG file. You can select any option to export MSG file.

Step 9: Login to Office365 Account and Importing MSG file to Office365 Account

![](_page_8_Picture_45.jpeg)

Here you need to login in your Office 365 account to import MSG files into Office 365

![](_page_9_Picture_0.jpeg)

#### Software Purchase & Technical Support

#### Demo Version:

Try Demo version of Vartika MSG to PST Converter Software that previews all the Items and extract 30 items each folder.

Full version includes fully of export file data into PST/Office 365/MBOX/EML/HTML files.

Download URL:

https://www.vartikasoftware.com/download/msg-to-pst-converter-32bits.exe

#### Purchase Software:

Vartika MSG to PST Converter Software that is best Outlook email converter software convert to PST, EML, EMLX, HTML, MBOX, vCard, vCal, and Split PST file Purchase URL:

https://www.vartikasoftware.com/purchase/msg-to-pst-converter-software.html

#### Online Technical Support

Throw any of your queries related to software direct to our software support team available 24x7 at your service.

#### Online Help:

https://www.vartikasoftware.com/help/how-to-work-msg-to-pst-converter-software.html

Visit Our Website: https://www.vartikasoftware.com

#### Email Support

For Sales: sales@vartikasoftware.com

For Support: support@vartikasoftware.com

#### Phone Support:

WhatsApp Number: +91-9999943885